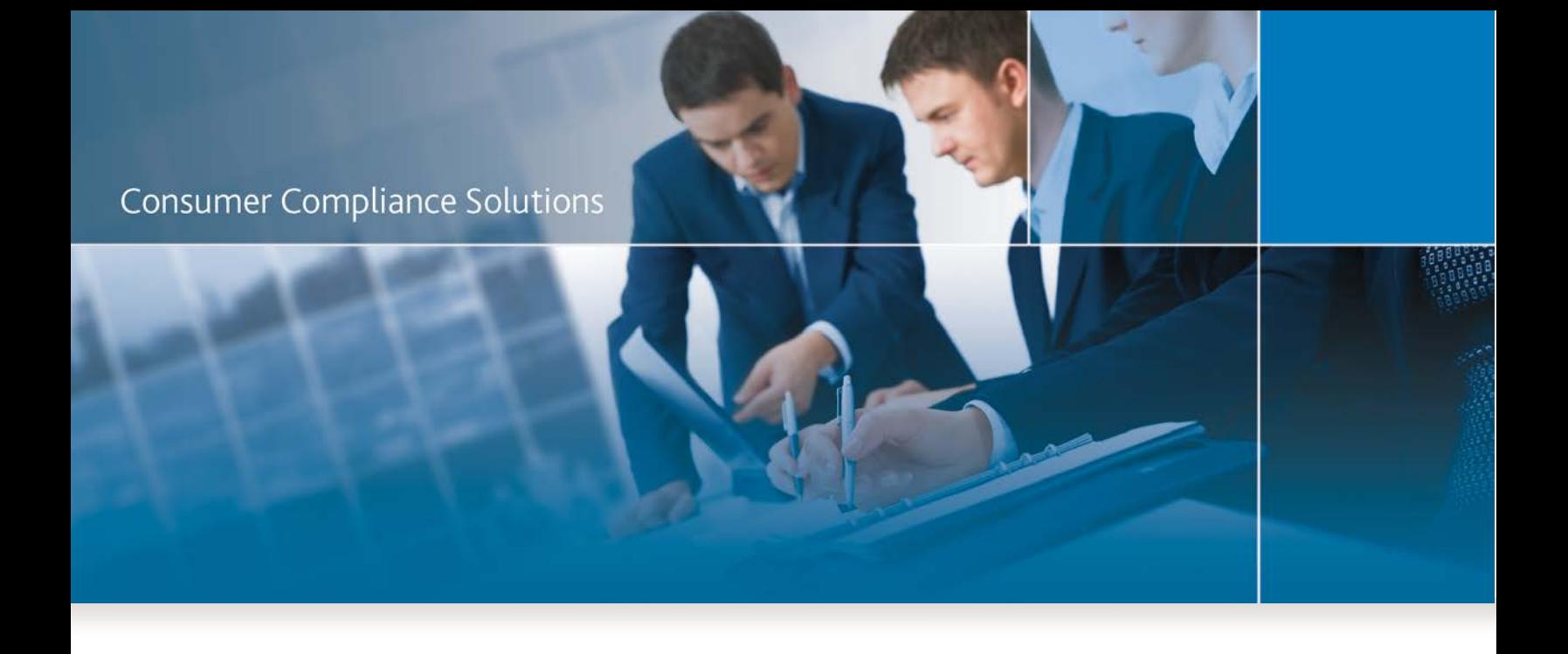

# CRA *Wiz* and Fair Lending *Wiz* 6.9: Service Pack 1.0 Update

*Installation Instructions*

Last Updated March 13, 2014

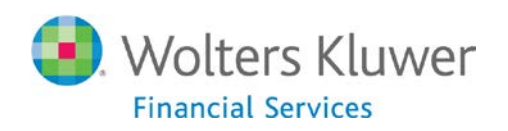

# **Table of Contents**

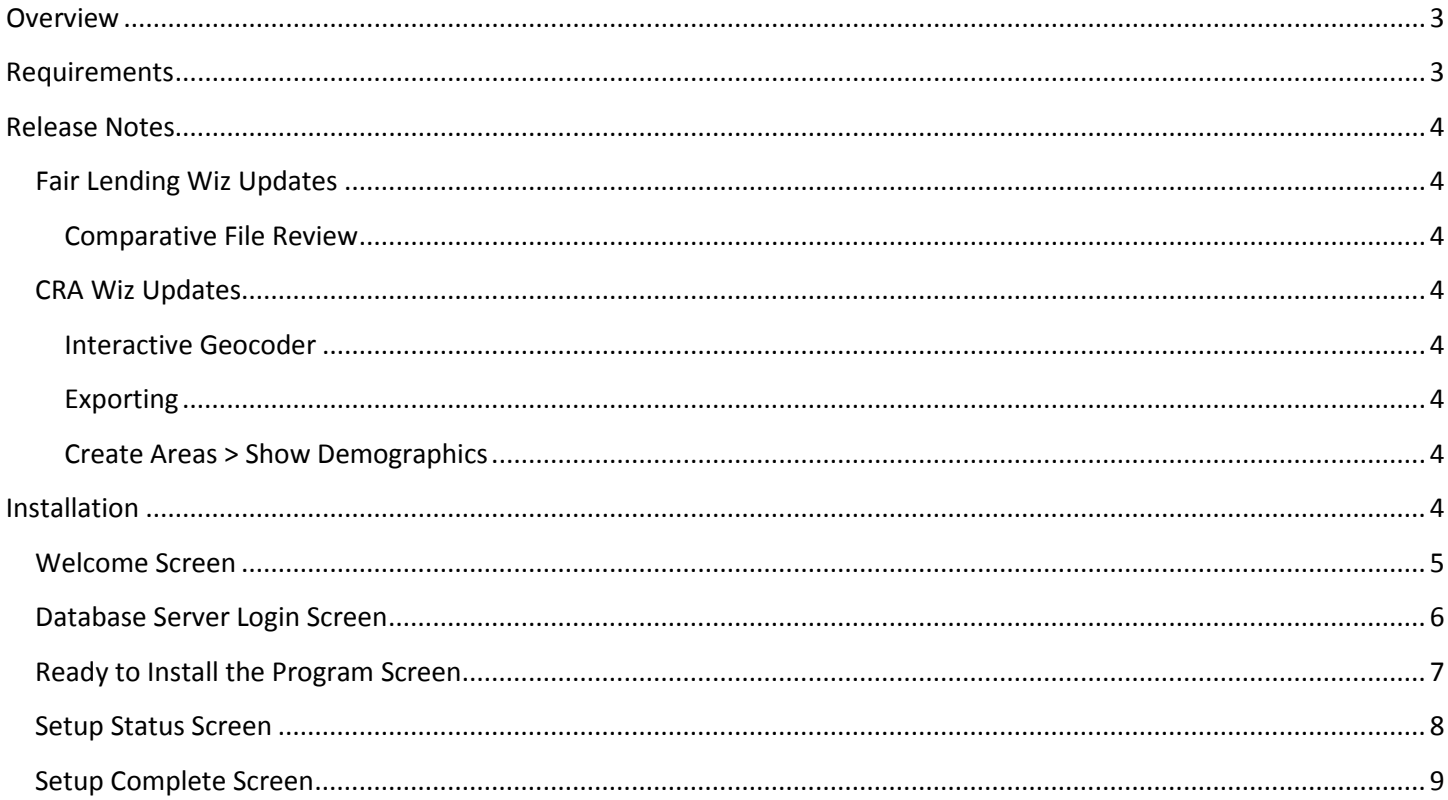

## <span id="page-2-0"></span>**Overview**

This document provides instructions to install the **CRA** *Wiz* **and Fair Lending** *Wiz* **6.9 Service Pack 1.0 (SP1) Update**.

<span id="page-2-1"></span>For a detailed list of updates included with the SP1 update, refer to the [Release Notes](#page-2-2) section.

## **Requirements**

Installation of CRA *Wiz* and Fair Lending *Wiz* SP1 requires CRA *Wiz* and Fair Lending *Wiz* 6.9.

This update should be applied to both **Client** and **Server** environments.

This update is cumulative in that it includes both the **S020 Hotfix** and **MSA 2014** Update.

<span id="page-2-2"></span>If you have any questions, please contact Wolters Kluwer Financial Services Technical Support via phone at **(800) 261-3111**, then press option **#1**; or via e-mail at [support@pciwiz.com.](mailto:Wiz.Support@wolterskluwer.com?subject=CRA%20Wiz%206.8%20SP1%20Census%20Update)

## <span id="page-3-0"></span>**Release Notes**

## <span id="page-3-1"></span>**Fair Lending Wiz Updates**

#### <span id="page-3-2"></span>**Comparative File Review**

- Added the ability to **export all user defined fields** associated with **Decisioning** and **Pricing.**
- Corrected issue with **exporting reports to Excel**. You can now sort columns in a more user friendly way.

## <span id="page-3-3"></span>**CRA Wiz Updates**

#### <span id="page-3-4"></span>**Interactive Geocoder**

- Updated to display **census tract boundaries** when **Activity Year = 2014**.
- Fixed an issue where **Census 2000 tracts** were returned when using **Push-Pin Geocoding** with **Activity Year 2014**.

#### <span id="page-3-5"></span>**Exporting**

Fixed issue where **fixed-length files** were exported with significantly larger file sizes.

#### <span id="page-3-6"></span>**Create Areas > Show Demographics**

Resolved an error that occurred in the **Create Areas module** when you changed the **Activity Year** from **2013** to **2014**.

## <span id="page-3-7"></span>**Installation**

To begin installation of the 2014 MSA Update, follow these steps:

- 1. Download the **Service Pack 1.0 Update**.
- 2. Double-click the **CRAWiz69SP1.exe** file.

The installer displays the **Welcome** screen.

<span id="page-3-8"></span>3. Follow the directions for each of the following screens.

## **Welcome Screen**

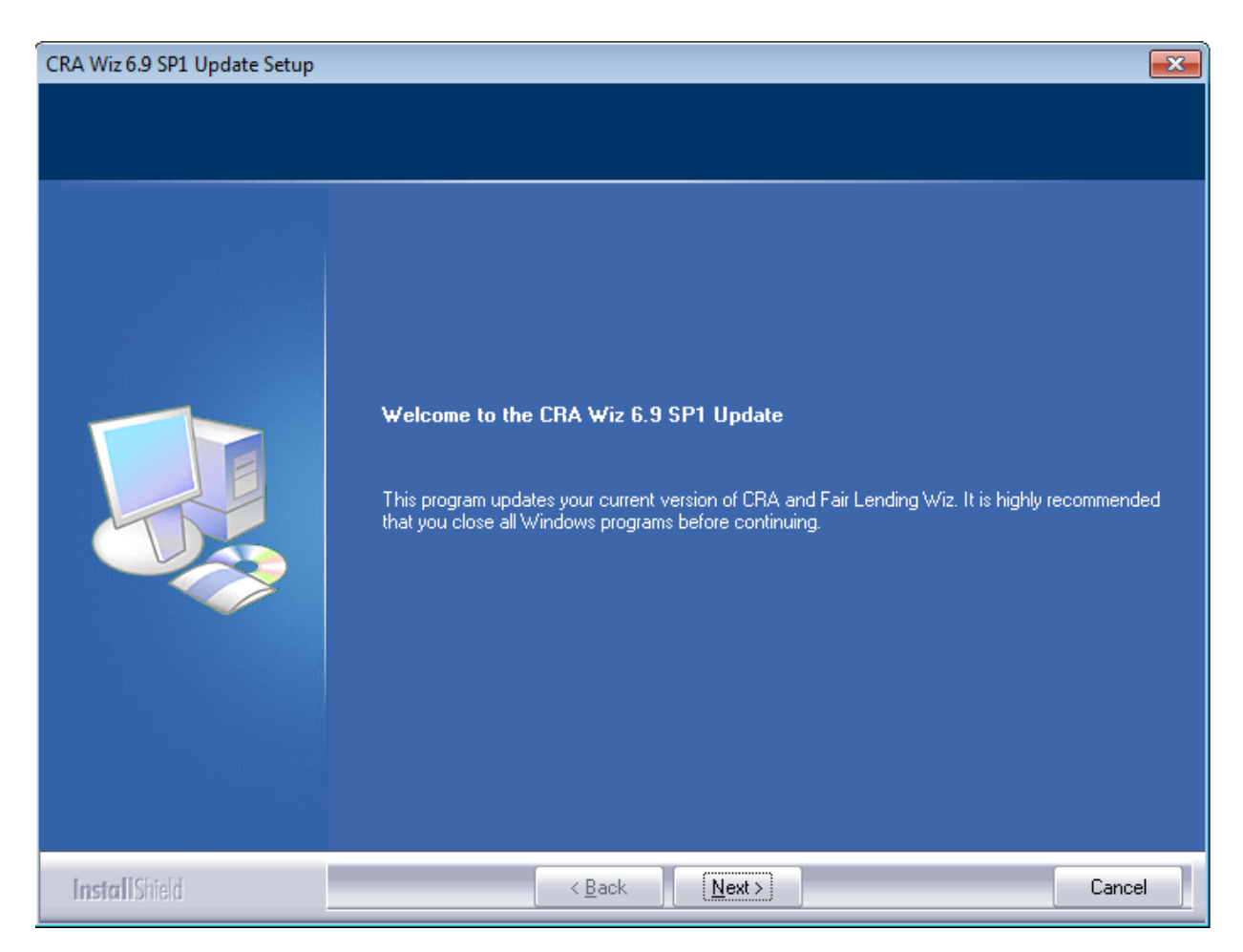

Click the **Next** button:

The software displays the **Database Server Login** screen.

#### <span id="page-5-0"></span>**Database Server Login Screen**

You use this screen to enter your SQL Server information:

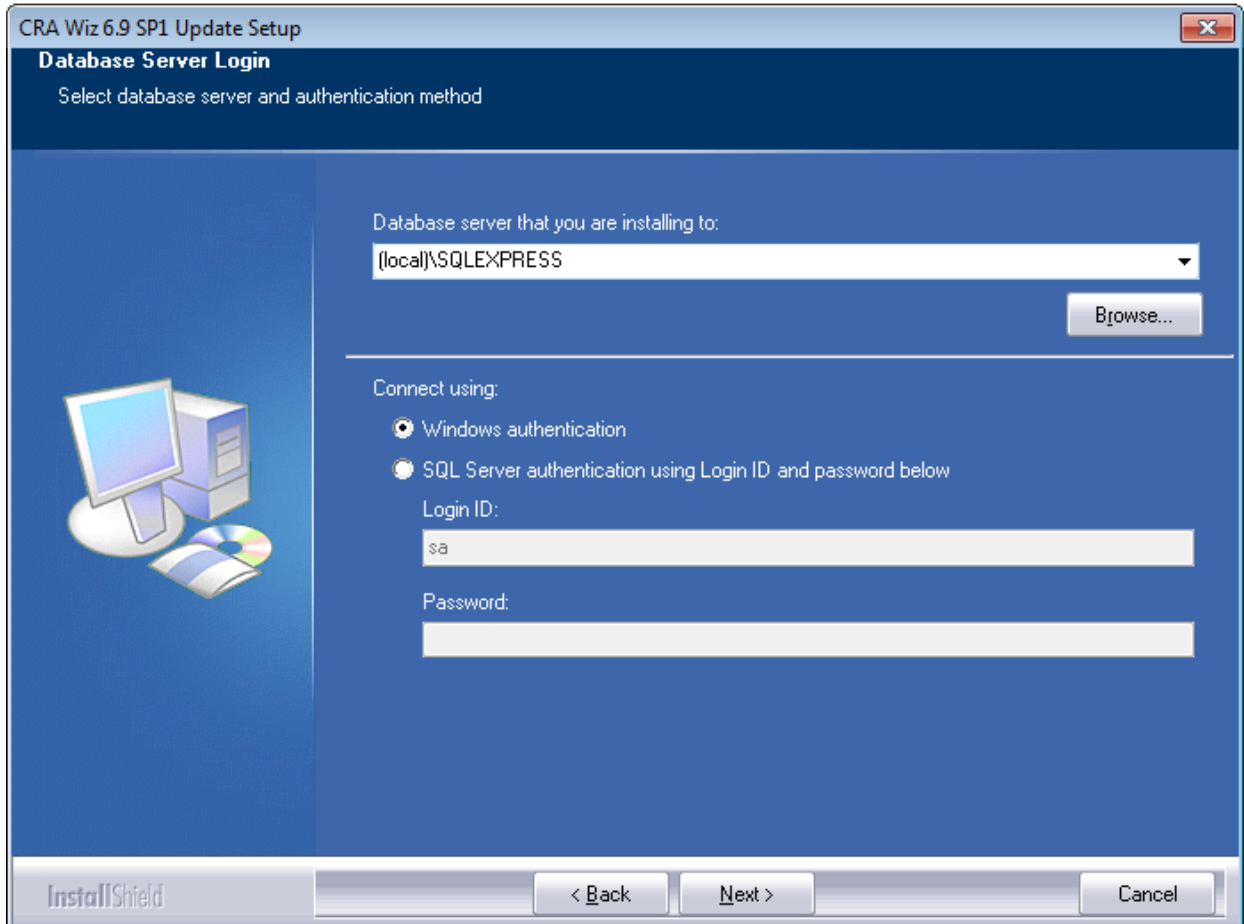

**Note**: The software displays the Database Server Login screen only if the computer on which you are installing the 2014 MSA Update is running **SQL Server**. If the installer does not detect SQL Server on your computer, the installer displays the **[Ready to Install the Program](#page-6-0)** screen.

In the SQL Server field, enter the name of the SQL Server to which you are installing the data.

- 1. Choose one of the following authentication options:
	- Use Windows Authentication
	- Use SQL Server Authentication If you select this option, you must also enter your SQL Server account User Name and Password in the **User Name** and **Password** fields.

2. Click the **Next** button.

The software displays the **Ready to Install the Program** screen.

### <span id="page-6-0"></span>**Ready to Install the Program Screen**

You use this screen to begin the installation:

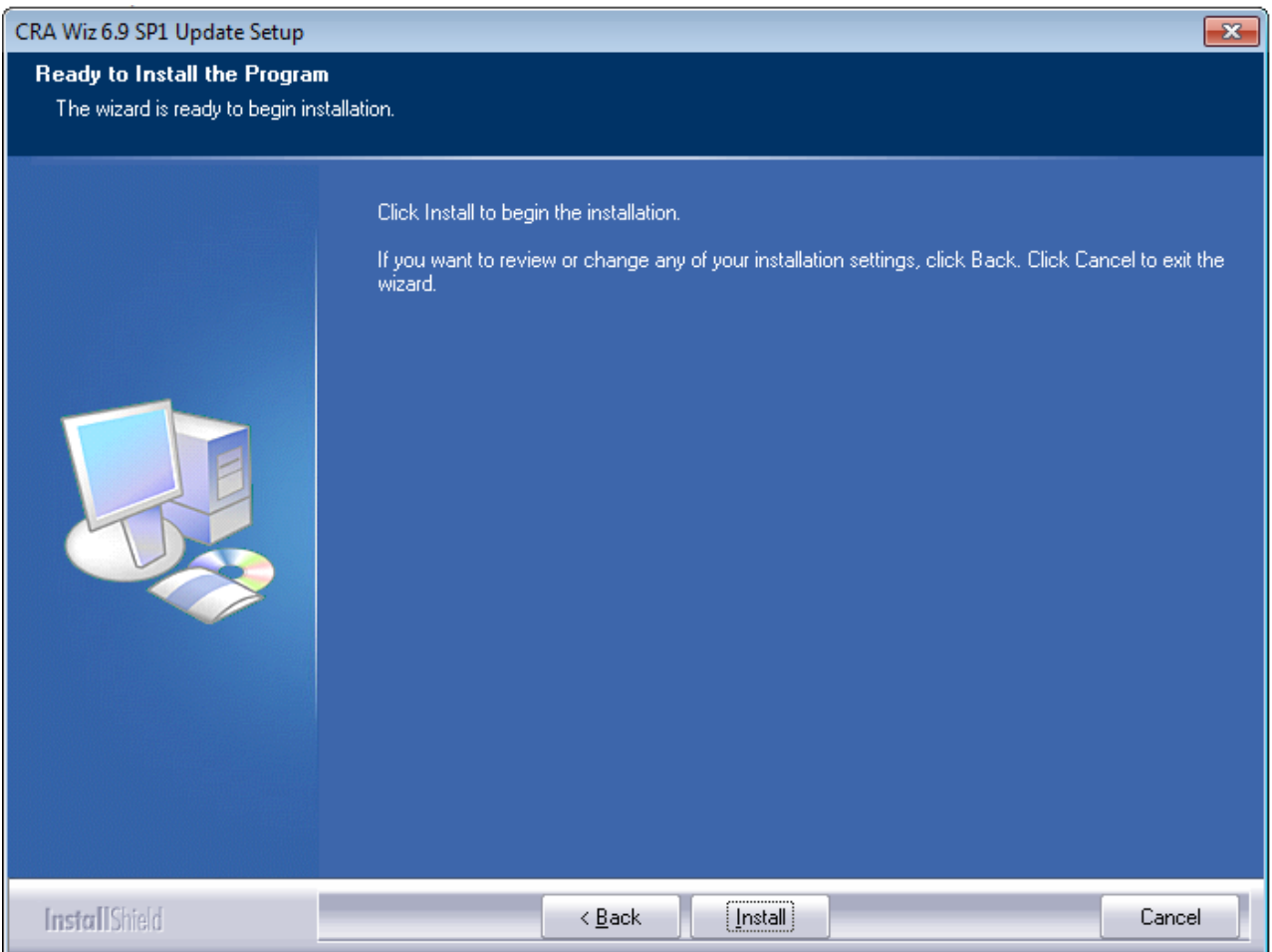

Click the **Install** button.

The installer displays the **Setup Status** screen.

#### <span id="page-7-0"></span>**Setup Status Screen**

The Setup Status screen displays a progress bar that reports the progress of the installation:

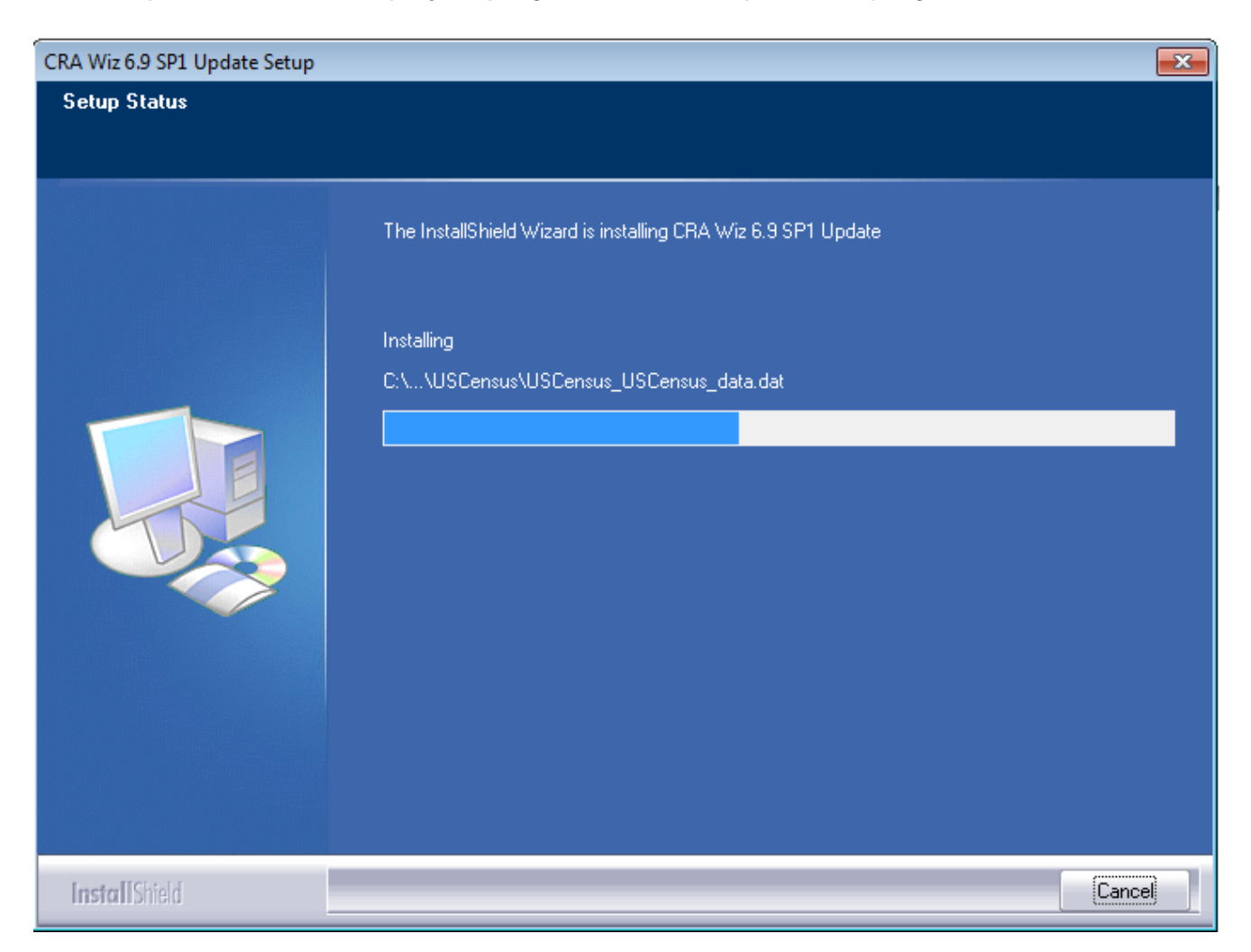

When the installation is complete, the installer displays the **Setup Complete** screen.

## <span id="page-8-0"></span>**Setup Complete Screen**

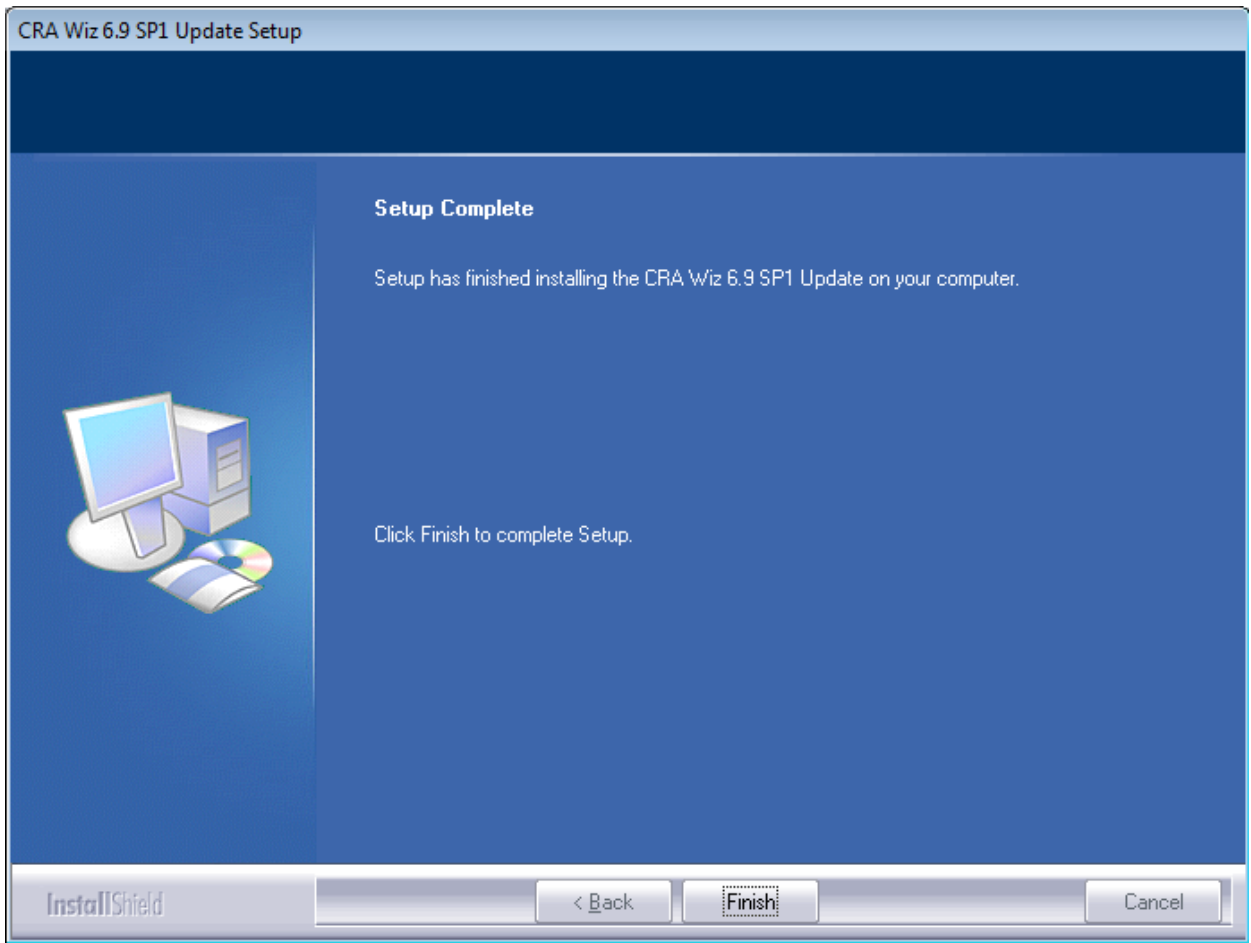

Click the **Finish** button.

Installation is complete.

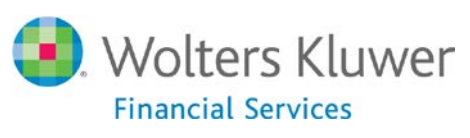

About Wolters Kluwer Financial Services - Wolters Kluwer Financial Services provides audit, risk and compliance solutions that help financial<br>organizations improve efficiency and effectiveness across their enterprise. Whet risk, or working toward a holistic risk management strategy, more than 15,000 customers worldwide count on Wolters Kluwer Financial Services for a comprehensive and dynamic view of risk management and compliance. With more than 30 offices in over 20 countries, the company's prominent<br>brands include: FRSGlobal, ARC Logics for Financial Services, PCi, Bankers Systems, Changes, NILS, AuthenticWeb™ and Uniform Forms™. Wolters Kluwer Financial Services is part of Wolters Kluwer, a leading global information services and publishing company with annual revenues of (2011) €3.4 billion (\$4.7 billion) and approximately 19,000 employees worldwide. Please<br>visit our website for more information.

**Wolters Kluwer Financial Services** 130 Turner Street Building 3, 4th Floor Waltham, MA 02453

800.261.3111

© 2014, Wolters Kluwer Financial Services

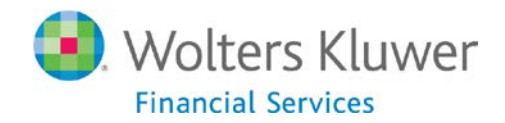